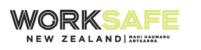

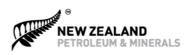

.....

MINISTRY OF BUSINESS, INNOVATION & EMPLOYMENT HĪKINA WHAKATUTUKI

# **NZ Mine Plans**

# **User Guide**

New Zealand Government

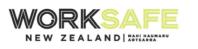

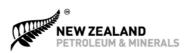

.....

MINISTRY OF BUSINESS, INNOVATION & EMPLOYMENT HĪKINA WHAKATUTUKI

# Contents

| Con   | tents                             |                                                  |                                                          |  |  |  |
|-------|-----------------------------------|--------------------------------------------------|----------------------------------------------------------|--|--|--|
| Intro | oduct                             | ion                                              |                                                          |  |  |  |
| 1     | Navi                              | igation a                                        | nd Features                                              |  |  |  |
|       | 1.1                               | Navigat                                          | ion 4                                                    |  |  |  |
|       | 1.2                               | Feature                                          | s5                                                       |  |  |  |
| 2     | Sear                              | rching for Records and Plans                     |                                                          |  |  |  |
|       | 2.1                               | Webmap and Data Layers                           |                                                          |  |  |  |
|       |                                   | 2.1.1                                            | Base maps7                                               |  |  |  |
|       |                                   | 2.1.2                                            | Symbols and Colours                                      |  |  |  |
|       |                                   | 2.1.3                                            | Supplemental Data 9                                      |  |  |  |
|       |                                   | 2.1.4                                            | Switching Layers On and Off9                             |  |  |  |
|       | 2.2                               | Basic Te                                         | ext Search                                               |  |  |  |
|       | 2.3                               | Advanc                                           | ed Search 10                                             |  |  |  |
|       |                                   | 2.3.1                                            | Advanced Search Overview 10                              |  |  |  |
|       |                                   | 2.3.2                                            | Operator Name Field in Advanced Search 12                |  |  |  |
|       |                                   | 2.3.3                                            | Operation Name Field in Advanced Search 13               |  |  |  |
|       |                                   | 2.3.4                                            | "And" and "Or" Searches in Advanced Search 13            |  |  |  |
|       | 2.4                               | Related                                          | Records Search 14                                        |  |  |  |
| 3     | Preview and Download Plan Files16 |                                                  |                                                          |  |  |  |
|       | 3.1                               | Preview                                          | v and Download Functions                                 |  |  |  |
|       | 3.2                               | Verifying Email Address to Download Mine Plans17 |                                                          |  |  |  |
| 4     | Supp                              | port and feedback                                |                                                          |  |  |  |
|       | 4.1                               | Technic                                          | al Support 20                                            |  |  |  |
|       | 4.2                               | Feedba                                           | ck 20                                                    |  |  |  |
|       | 4.3                               | Accessi                                          | ng Physical Plans (where no digital file is available)20 |  |  |  |
|       | 4.4                               | Donatir                                          | ng Plans                                                 |  |  |  |

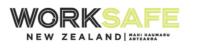

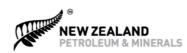

# Introduction

The NZ Mine Plans website provides a catalogue of known mine and tunnel plans in New Zealand. It includes a listing for each mine plan and information about how to access the plan.

NZ Mine Plans is used by MBIE and WorkSafe to manage plans submitted by operators, to share plans between the regulators, and to release eligible plans and related data to the public via a controlled, auditable process. All mine plans that have been documented in the MBIE and WorkSafe collections are stored on the website, including historic and archived documents.

This User Guide explains how to navigate the NZ Mine Plans website. It includes

- How to find your way around the website
- How to search for information about mining and tunnelling operations and their related plans and spatial data
- How to preview and download plans and records
- How to get help with technical issues or data errors
- How to donate plans or other records

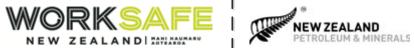

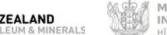

#### **Navigation and Features** 1

#### Navigation 1.1

| NZ Mine Plans                                                                                                    | About Terms Of Use                                                                                                    |                                                                                                    |                                                                                                    |                     |                                                                                                    | •                                                                                                |
|----------------------------------------------------------------------------------------------------|----------------------------------------------------------------------------------------------------|----------------------------------------------------------------------------------------------------|----------------------------------------------------------------------------------------------------|---------------------|----------------------------------------------------------------------------------------------------|--------------------------------------------------------------------------------------------------|
| Alias C<br>Operator Status Active P<br>NZBN W<br>9429030288560 0<br>Operator Notes ta                                                                          | Attributes pane<br>Click on a point or<br>polygon in the<br>vebmap, or click<br>on a record in the<br>earch results<br>able to show<br>vailable data | Webmap<br>Zoom in and out to<br>filter search results<br>by location.<br>Displays all records<br>for all operations<br>by default. Use<br>Search and filters<br>to find specific |                                                                                                    |                     | Search<br>Basic key word search, or<br>click the drop-down<br>arrow for Advanced<br>Search Options | +<br>-<br>-<br>-<br>-<br>-<br>-<br>-<br>-<br>-<br>-<br>-<br>-<br>-<br>-<br>-<br>-<br>-<br>-<br>- |
| Operators (13) Operati<br>Operator Name<br>Bathurst Resources Ltd<br>Birchfield Coal Mines Ltd<br>Boatmans Energy Co Ltd<br>BT Mining Ltd<br>Crusader Coal Ltd | tions (18 ) Plans (535 ) Export                                                                                                    | Alias<br>Bathurst; Talleys                                                                                                    | Operator Status       Active       Active       Active       Active       Active       Active       Active       Active | that meet search c  | on and Plan records                                                                                |                                                                                                  |
| Francis Mining Co Ltd                                                                                                    |                                                                                                    |                                                                                                    | Active Active                                                                                                    | the Attributes pane | o view related data in<br>e                                                                        |                                                                                                  |

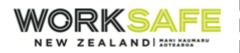

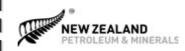

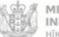

#### 1.2 **Features**

- Webmap. NZ Mine Plans uses a webmap and text-based search function to help you find • operations and plans. Search results are presented in a table at the bottom of the screen.
- Additional search tools, including advanced search filters, are available at the top right. •
- View data for each record by clicking on a point on the webmap or a record in the search • results table. This opens the attributes pane on the left hand side. Additional functions are accessible at the top of the attributes pane. Use these to search for related records, and preview and download plan files.

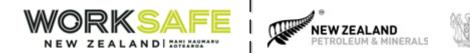

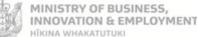

# 2 Searching for Records and Plans

Use the webmap, search and filter functions to find records.

Records that meet search criteria are shown in the search results table at the bottom of the page.

| Previous operator names                                                                     | Click on the tabs to access Operator,<br>Operation and Plan records. Plan files<br>are attached to the plan records | tute data       | Use the table column<br>and compare returne | d records      | ><br>owered by Esri<br>of Beautists<br>of Beautists<br>of Beautists<br>of Beautists |
|---------------------------------------------------------------------------------------------|----------------------------------------------------------------------------------------------------|-----------------|---------------------------------------------|----------------|-------------------------------------------------------------------------------------|
| Operator name                                                                               | Alias                                                                                                    | Operator status |                                             | Operator notes |                                                                                     |
| Abergeldie Harker Ltd                                                                       |                                                                                                    | Active          |                                             |                | ^                                                                                   |
| Amax Exploration (New Zealand) Inc                                                          |                                                                                                    | Inactive        |                                             |                |                                                                                     |
| Bathurst Coal Ltd                                                                           |                                                                                                    | Active          |                                             |                |                                                                                     |
| Bathurst Resources Ltd                                                                      |                                                                                                    | Active          |                                             |                |                                                                                     |
| Birchfield Coal Mines Ltd                                                                   |                                                                                                    | Active          |                                             |                |                                                                                     |
| Boatmans Energy Co Ltd                                                                      |                                                                                                    | Active          |                                             |                |                                                                                     |
| Broken Hills Historic Mine Ltd<br>https://mineplanmanagementlest.azurewebsites.net/reports/ | Broken Hills Gold Co Ltd                                                                                            | Active          |                                             |                | ~                                                                                   |

Click on a record in the search results table to open the attributes pane. The attributes pane displays all the data for the record and allows you to carry out other actions, such as downloading plans or exporting attribute data. The search results table can be sorted by column headings, and columns can be re-ordered by dragging and dropping a column in a new location in the table.

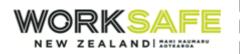

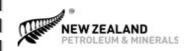

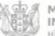

## 2.1 Webmap and Data Layers

The webmap provides a simple way to see operations around the New Zealand.

The webmap shows each operation as a coloured point. Zoom in closer to differentiate between operations that are close together.

The search results table shows records for all operations that are visible in the display. All results will initially be displayed on the map. Zooming in to a specific area will reduce the results to operations within that area.

Select an operation on the webmap by clicking on the point. This highlights the selected operation record in the search results table, and opens the attributes pane on the left hand side to display all recorded attribute data for the operation. You can also access this pane for any operator, operation or plan by clicking on the record in the search results table.

| Search |              |                   | •        |
|--------|--------------|-------------------|----------|
|        | Zoom in      | $\longrightarrow$ | +        |
|        | Zoom out     | $\longrightarrow$ | _        |
| Basen  | nap selector | $\longrightarrow$ | 50<br>20 |
|        | Layer list   | $\longrightarrow$ | =        |
| Defau  | lt map view  | $\longrightarrow$ | â        |
|        |              |                   |          |

#### 2.1.1 Base maps

The base map can be chosen from

- LINZ Topographic
- Light Canvas
- Streets
- Satellite / Aerial Image

It is possible to toggle between the different base maps. The base map is always displayed as the bottom layer.

New Zealand Government

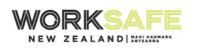

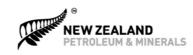

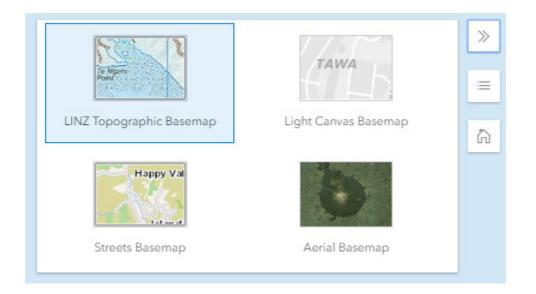

.....

#### 2.1.2 Symbols and Colours

The webmap uses colours and symbols to differentiate between operation phases.

Symbol and colour key

- Proposed Operations Green
- Active Operations Blue
- Suspended Operations Orange
- Abandoned Operations Dark blue/green

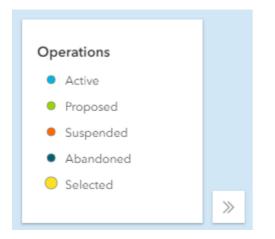

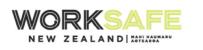

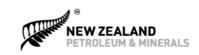

#### 2.1.3 Supplemental Data

Additional data layers can be switched on or off using the layers options. The base map is always displayed as the bottom layer. Other layers can applied in the following order

- Coal field boundaries
- Permit boundaries
- Regional boundaries
- Territorial boundaries

#### 2.1.4 Switching Layers On and Off

Use the layers options to quickly filter the operations and supplemental data layers you can see on the map.

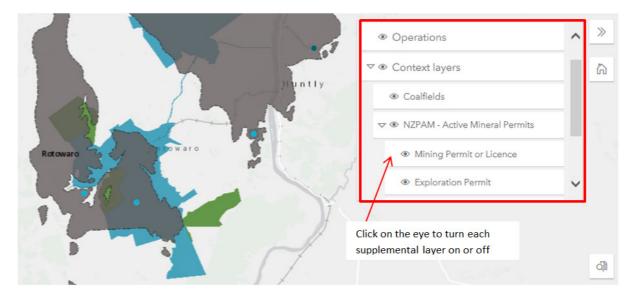

## 2.2 Basic Text Search

Use the search function to find records using key words. The search function is found in the top right-hand side of the window.

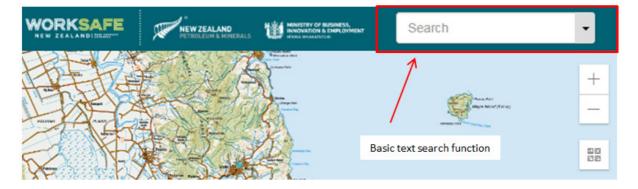

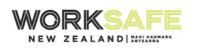

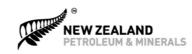

Type the search word or phrase. The search is applied immediately, as you type and there is no need for wildcard characters. The basic search looks at all attributes fields in the Operator, Operation and Plan records, excluding the Notes.

This search will return all records that have the search word or words somewhere the attributes.

For example:

- Search "Sky" to find all records that have the word "Sky" somewhere in the attributes data, excluding Notes
- Search "Blue Sky" to find all records that have the words "Sky" and "Blue" somewhere in the record. All records with both words will return. The words do not have to be connected (in the same attributes field) or appear in the same order.

You can choose to include or exclude previous names from the search. For example:

An operation changes its name from "Carne Find It" to "Found It".

- If you search for "Find" and include previous names, "Found It" will return in the Operations table
- If you search for "Find" and exclude previous names, "Found it" will not return in the Operations table.

Previous names are **excluded** by default in the search. Open the Advanced Search pane to include or exclude previous names.

## 2.3 Advanced Search

#### 2.3.1 Advanced Search Overview

Advanced Search applies specific filters to your search results. Use this search if you are looking for specific values in one or more attributes fields.

Click on the search drop-down box to open the Advanced Search.

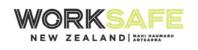

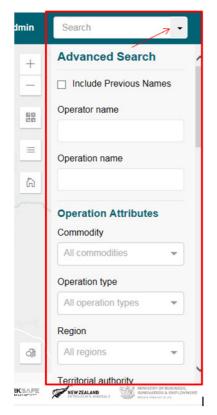

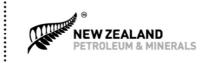

The Advanced Search pane can be hidden by clicking on the Search drop-down arrow again. It is replaced by a Search Summary pane if Advanced Search filters have been applied.

| Advanced Search          |
|--------------------------|
| ✓ Include Previous Names |
| Operator name            |
| Operation name           |
| Shallow                  |
| Operation Attributes     |
| Commodity                |
| Gold × Silver × •        |
| Operation type           |
| All operation types      |

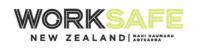

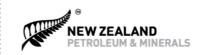

You can use Advanced Search to

- Include or exclude previous Operators, Operator Names and Operation Names from your search
- Search for a key word or words in the Operator Name, Operation Name or Plan Title fields. In Advanced Search, records will be returned if they contain the complete phrase. For example, if you search for "Blue Sky" in the Operator Name field, only records that include the exact phrase "Blue Sky" in the Operator Name will be returned.
- Use pick-lists to select specific values in other attributes fields.

Clear the selected filters by

- Clicking on the 'Clear All Filters' button in the Search Summary pane to clear all selected filters and return the user to the default 'all records' view or
- Clicking on the 'X' next to the individual filter shown in the Search Summary Pane or
- Opening the Advanced Search pane again to unselect and reselect filters.

#### 2.3.2 Operator Name Field in Advanced Search

The Operator Name field searches all Operator Name fields in all records. These are listed below. The record will appear in the search results if the search term appears in any of these fields.

When Previous Names are excluded:

- Operator Record Operator Name
- Operator Record Alias
- Operation Record Operator Name
- Operation Record Subsidiary Operator
- Plan record Submitting Operator
- Plan Record Operator Name on Plan

When Previous Names are included, all of the above as well as:

- Operator Record Previous Operator Names
- Operation Record Previous Operators

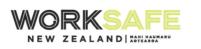

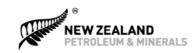

#### 2.3.3 Operation Name Field in Advanced Search

The Operation Name field searches all Operation Name fields in all records. These are listed below. The record will appear in the search results if the search term appears in any of these fields.

When Previous Names are excluded:

- Operation Record Operation Name
- Operation Record Alias
- Plan record Operation Name
- Plan Record Operation Name on Plan

When Previous Names are included, all of the above as well as:

• Operation Record – Previous Operation Names

#### 2.3.4 "And" and "Or" Searches in Advanced Search

Advanced Search uses an "And" search when you use more than one field. It uses an 'Or' search when you look for more than one value within a field.

Scenario 1: "And"

- Operation Name = Shallow
- Commodity = Gold
- Result Operation records that include the word "Shallow" in the Operation Name or Operation Name on Plan field **AS WELL AS** a value of 'gold' in the Commodity field.
- There will be no Plan or Operator records returned. These records do not capture Commodity so they cannot meet the search criteria.

Scenario 2: "Or"

- Commodity = Gold, Silver, Tungsten
- Result Operation records that have Gold or Silver or Tungsten in the Commodity field. The
  record could have other values as well, as long as at least one of the searched values
  appears.

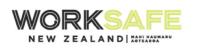

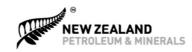

### 2.4 Related Records Search

This search is used to search for

• All current operations and all plans submitted by an operator or

.....

- The current operator and all plans submitted for an operation or
- The submitting operator and operation for a plan

The related records search is located at the top of the attributes pane. Open the attributes pane by clicking on any point on the webmap, or any record in the search table.

|                                                                                                    | Operator Name       Solid Energy New       Operator ID       P1062       Alias       Operator Status                                                                   | w Zealand Ltd                                             | ×             |        |  |
|----------------------------------------------------------------------------------------------------|----------------------------------------------------------------------------------------------------|-----------------------------------------------------------|---------------|--------|--|
| Click on a record in the search<br>results to open the attributes<br>pane for that record.<br>Click on the filter button to run<br>the "related records" search | Active<br>NZBN<br>9429039658999<br>Operator Notes<br>Government Departr<br>State Coal Mines for<br>enterprise Coal Corp<br>Zealand Ltd in 1987,<br>Energy New Zealand  | rmed state owned<br>poration of New<br>, renamed to Solid | ed            |        |  |
|                                                                                                    | Eagle Technology, LINZ<br>Operators ( 5 )<br>Operator Name<br>BT Mining Ltd<br>New Talisman Goldm<br>Oceana Gold (New 2<br>O'Reillys Opencast L<br>Solid Energy New 26 | Zealand) Ltd<br>Ltd                                       | Plans ( 128 ) | Export |  |

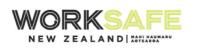

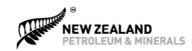

The related records search clears any previous search or search filters, and runs a new search to find all records related to the operator, operation or plan that has been selected.

- Related records for an Operator will return
  - In the Operator table, just that operator
  - In the Operations table, all operations currently owned by that operator
  - In the Plans table, all plans submitted by that operator
- Related Records for an Operation will return
  - In the Operator table, the current operator for that operation
  - In the Operations table, just that operation
  - In the Plans table, all plans submitted for that operation
- Related Records for a Plan will return
  - In the Operator table, the submitting operator for that plan
  - In the Operations table, the operation for which the plan was submitted
  - In the Plans table, just that plan

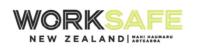

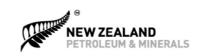

# **3** Preview and Download Plan Files

## **3.1** Preview and Download Functions

Digital plan files can be previewed or downloaded from the website. The type of plan file is specified in the 'Plan Type' attribute in the plan record. As well as mine plans, plan files may also include supporting documents and GIS or 3D spatial data packages. Please note that the download function is not currently available on mobile devices.

To preview or download a plan

- Find the required plan record using filters / searches / webmap.
- Records that have a file attached will have a value in the 'file size' column in the Plan search results table.
- Select the plan record from the Plan tab in the search results table. This opens the attributes pane.
- Click on the 'Preview' button at the top of the attributes pane to preview the plan file.
- Click on the 'Download' button at the top of the attributes pane to download the plan file.
- If the plan does not have preview or download files available, these buttons will be greyed out and not selectable.

Where plans have no digital plan file to download, users can arrange to visit the physical collection directly to view the original plan. For more information on this, see <u>Accessing Physical Plans (where no digital file is available)</u>.

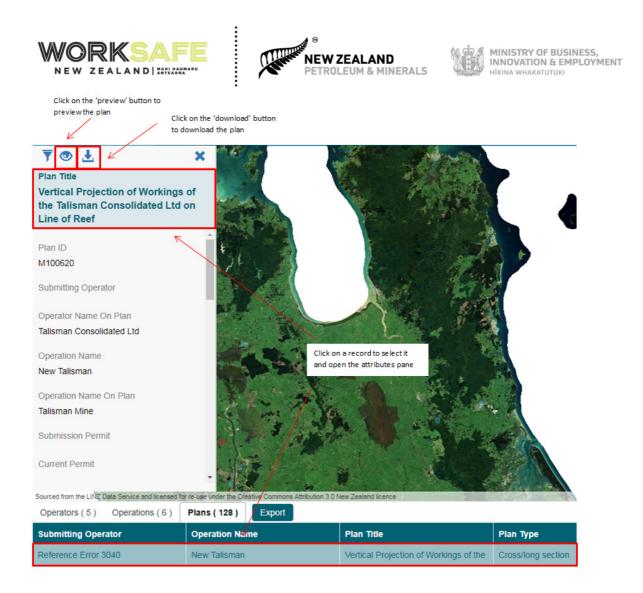

# **3.2** Verifying Email Address to Download Mine Plans

All users can preview plan files. In order to download plan files all users are required to verify their email address.

To verify your email address

- Click on the 'Download' button at the top of the attributes pane.
- Enter your email address in the email box and click 'Send Code'.
- Check your email for a verification code sent to you from <u>noreply@mineplans.nzpam.govt.nz</u>. If you have not received the email after a few minutes, check your spam folder or re-send the verification email.
- Enter the verification code in the verification code box and click 'Verify Code'.
- Click on the 'Download' button at the top of the attributes pane to download the plan file.

Your verification code is valid for 30 days, after which you will need to verify your email address again. If you use a different browser or computer/device to access NZ Mine Plans, you will be required to verify your email address again.

| nanks for using NZ Mine Plans. Before you can d  | ownload mine plan files, you m |                              | _    |
|--------------------------------------------------|--------------------------------|------------------------------|------|
|                                                  |                                | nust verify your email addre | ess. |
| lease enter your email address and click 'Send C | ode'.                          |                              | - 1  |
| mail:                                            |                                |                              |      |
| zpam@mbie.govt.nz                                | your email address             |                              |      |
| Send Code  Click 'Send Code' butto               | 'n                             |                              | _    |
| erification Code:                                |                                |                              |      |

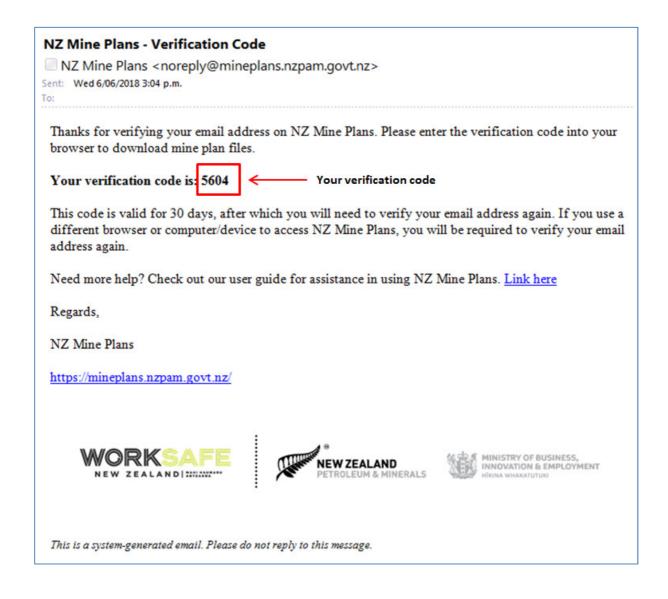

١

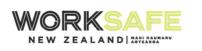

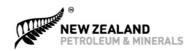

.....

MINISTRY OF BUSINESS, INNOVATION & EMPLOYMENT HĪKINA WHAKATUTUKI

| Thanks for using NZ  | Mine Plans. Before you can download mine plan files, you must verify your email add | dress. |
|----------------------|-------------------------------------------------------------------------------------|--------|
| Please enter your er | nail address and click 'Send Code'.                                                 |        |
| Email:               |                                                                                     |        |
| nzpam@mbie.govt.     | nz                                                                                  |        |
|                      |                                                                                     |        |
| Send Code            |                                                                                     |        |
| Verification Code:   |                                                                                     |        |
|                      | Enter the verification code emailed to you                                          |        |
|                      |                                                                                     |        |
| Verify Code 🧲        | Click 'Verify Code' button                                                          |        |

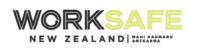

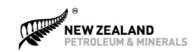

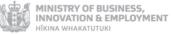

# 4 Support and feedback

## 4.1 Technical Support

For assistance with technical issues or data errors in NZ Mine Plans, please contact New Zealand Petroleum & Minerals by

- Email <u>nzpam@mbie.govt.nz</u>
- Phone 0508 263 782 (within New Zealand) or +64 3 962 6179 (from overseas)
- Address: PO Box 1473, Wellington 6140, New Zealand

# 4.2 Feedback

We welcome your feedback on NZ Mine Plans. To provide feedback, please contact New Zealand Petroleum & Minerals by

- Email <u>nzpam@mbie.govt.nz</u>
- Phone 0508 263 782 (within New Zealand) or +64 3 962 6179 (from overseas)
- Address: PO Box 1473, Wellington 6140, New Zealand

# 4.3 Accessing Physical Plans (where no digital file is available)

Not all of the historic mine plans in the catalogue have digital scanned plan files to download. Due to the number of historic plans across multiple collections in New Zealand, only those plans deemed significantly rare or high-risk were scanned.

Where plans have no digital plan file to download, users can arrange to visit the physical collection directly to view the original plan. For each historic plan, the name of the collection is recorded in the 'Collection' field in the plan attributes. Specific information to assist in locating the plan can also be found in the 'Legacy Data' field in the plan attributes, including:

- Site Location The location of the plan within the collection
- Plan Number The number of the plan, applied by the current collection
- Drawing Number The number of the plan, where duplicate plans were created
- Legacy ID An original/earlier numbering system applied to the plan
- Condition The condition of the plan
- Media The media that the plan is drawn/printed on

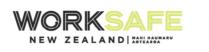

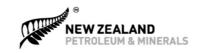

For historic plans where the collection is recorded as Private, please contact NZP&M to request access to the plan, and provide the following information from the plan attributes:

- Plan ID
- Plan Title

New Zealand Petroleum & Minerals can be contacted by

- Email <u>nzpam@mbie.govt.nz</u>
- Phone 0508 263 782 (within New Zealand) or +64 3 962 6179 (from overseas)
- Address: PO Box 1473, Wellington 6140, New Zealand

### 4.4 Donating Plans

If you have a personal collection of mine plans, we would love to hear about it. If you are interested in donating or loaning your mine plans or other records to NZP&M for NZ Mine Plans, please contact New Zealand Petroleum & Minerals by

- Email: <u>nzpam@mbie.govt.nz</u>
- Phone: 0508 263 782 (within New Zealand) or +64 3 962 6179 (from overseas)
- Address: PO Box 1473, Wellington 6140, New Zealand